# Anzeigen der Portstatistik des RV130 und RV130W Routers Ī

# Ziel

Mithilfe von Statistiken zum Port-Datenverkehr kann ein Administrator den Status der Schnittstellen und den Datenverkehr, der durch diese Schnittstellen fließt, anzeigen. Diese Statistiken unterstützen den Netzwerkadministrator bei der Fehlerbehebung für die Geräte, die mit dem Router verbunden sind. Ein Administrator kann diese Statistiken auch verwenden, um festzulegen, wie viele Daten und Strom pro Port zugewiesen werden sollen.

In diesem Dokument wird erläutert, wie Sie den Port-Datenverkehr auf dem Router der Serien RV130 und RV130W anzeigen.

# Unterstützte Geräte

- RV130
- RV130W

# Software-Version

● 1.0.3.22

# Anzeigen der Port-Datenverkehrsstatistik

#### Portverkehr anzeigen

Schritt 1: Melden Sie sich beim webbasierten Dienstprogramm des Routers an, und wählen Sie Status > Port Statistics.

#### **Status**

Dashboard **System Summary Active TCP/IP Services Wireless Statistics Captive Portal Status** Site-to-Site IPSec VPN **IPSec VPN Server PPTP Server View Logs Connected Devices Port Statistics Mobile Network** 

Schritt 2: Wählen Sie im Dropdown-Menü "Refresh Rate" (Aktualisierungsrate) ein Intervall aus, in dem der Router die Seite "Port Statistics" aktualisiert. Folgende Optionen sind verfügbar:

- Keine Aktualisierung Die Seite wird nicht aktualisiert.
- 15 Sekunden Die Seite wird alle 15 Sekunden aktualisiert.
- 30 Sekunden Die Seite wird alle 30 Sekunden aktualisiert.
- 60 Sekunden Die Seite wird alle 60 Sekunden aktualisiert.

Anmerkung: Für dieses Beispiel wird No Refresh (Keine Aktualisierung) ausgewählt.

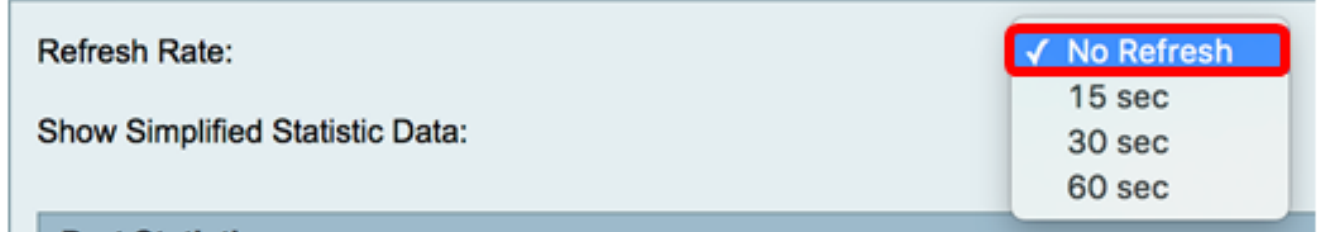

Schritt 3: Aktivieren Sie das Kontrollkästchen Vereinfachte statistische Daten anzeigen, um die Statistiken und numerischen Daten in aufgerundeter Form anzuzeigen. Die Standardmaßeinheit sind Bytes.

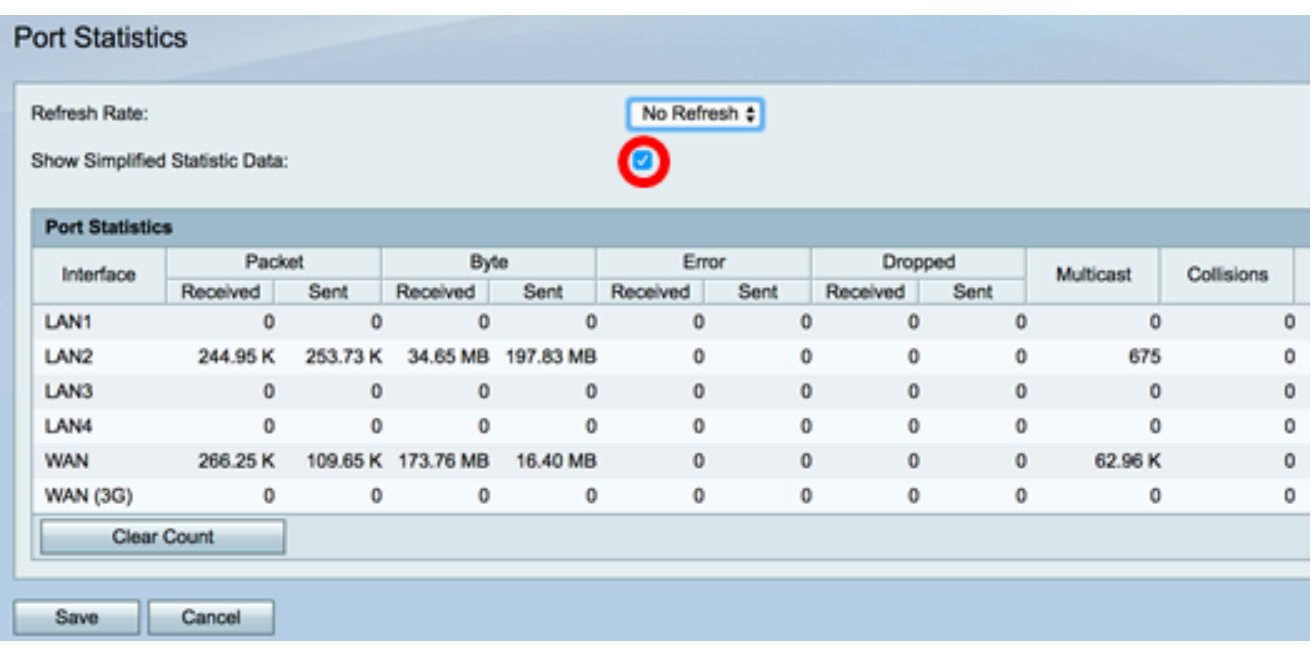

Die Tabelle mit den Portstatistiken finden Sie unten. Die Tabelle enthält folgende Angaben:

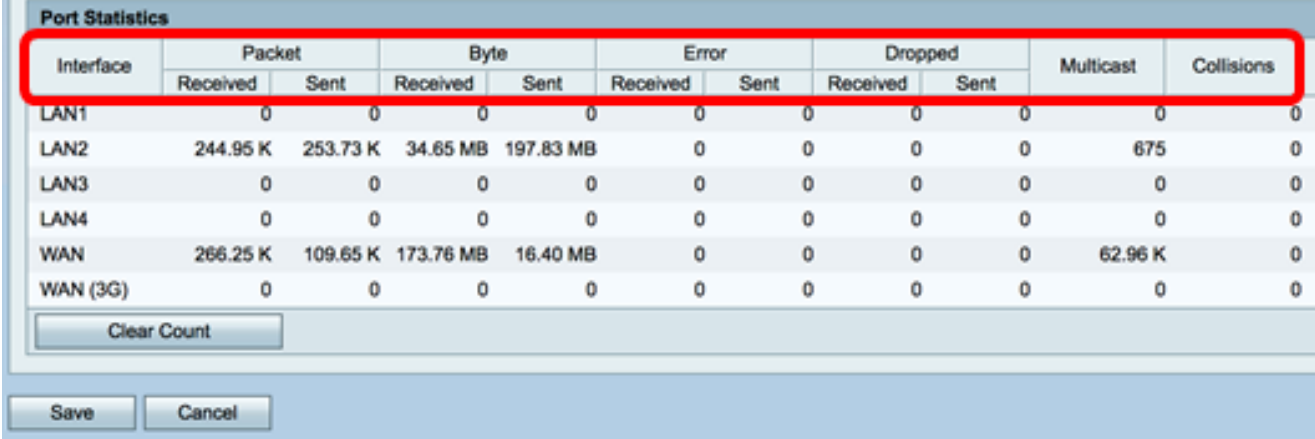

- Schnittstelle Definierter Name und Nummer der Schnittstelle.
- Paket Die Anzahl der im Netzwerk gesendeten und empfangenen Pakete
- Byte Das Volumen der im Netzwerk übertragenen und empfangenen Bytes.
- Fehler Die Menge der im Netzwerk übertragenen und empfangenen Fehler
- Dropped: Die Menge der verlorenen Pakete, die im Netzwerk übertragen und empfangen wurden.
- Multicast Die Menge der im Netzwerk übertragenen und empfangenen Multicast-Pakete.
- Kollisionen Das Volumen der Kollisionen im Netzwerk.

Schritt 4: (Optional) Klicken Sie auf die Schaltfläche Clear Count (Zähler löschen), um alle Werte auf Null zurückzusetzen.

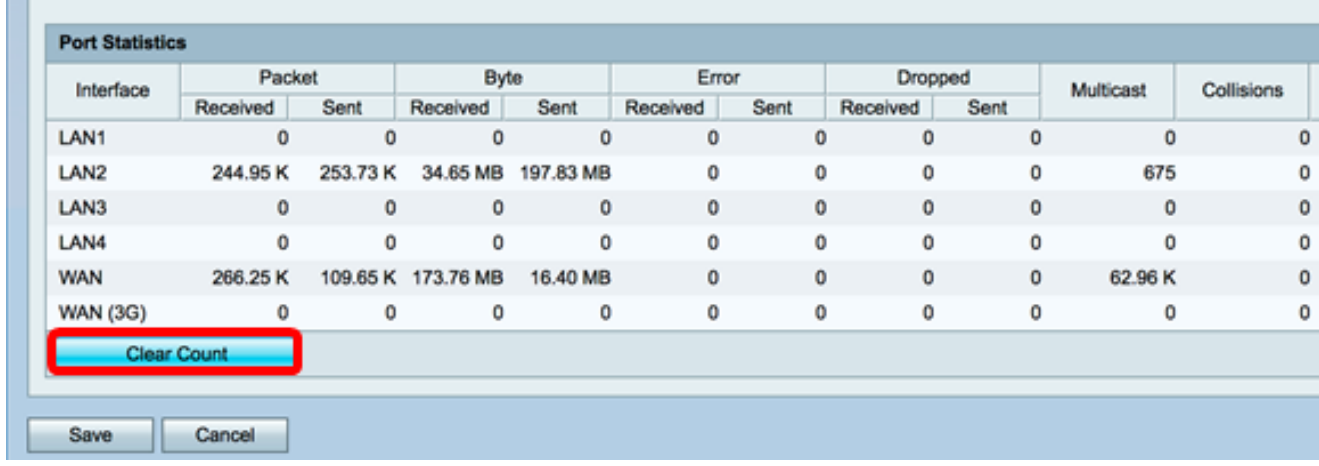

#### Schritt 5: Klicken Sie auf Speichern, um die Einstellungen zu speichern.

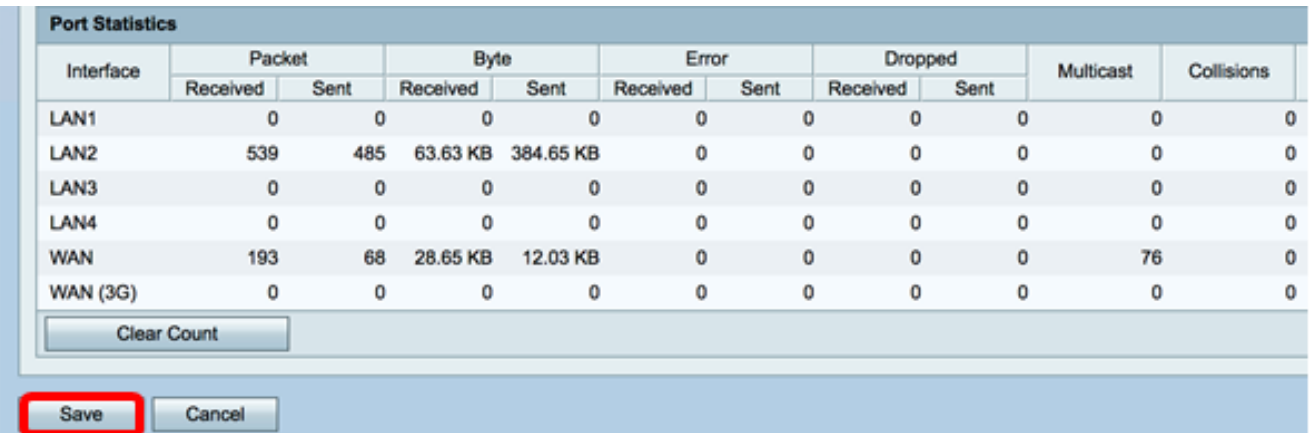

Sie sollten nun die Portstatistiken für den RV130 und den RV130W Router erfolgreich angezeigt haben.

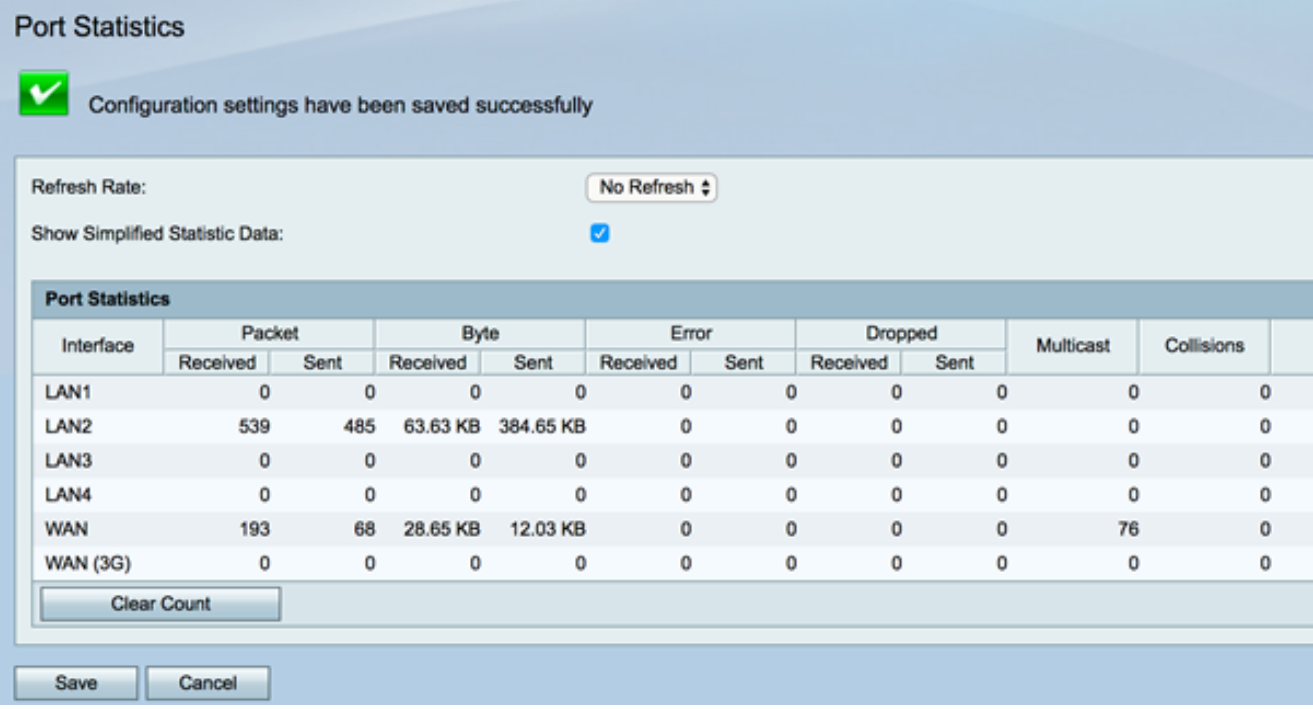

#### Informationen zu dieser Übersetzung

Cisco hat dieses Dokument maschinell übersetzen und von einem menschlichen Übersetzer editieren und korrigieren lassen, um unseren Benutzern auf der ganzen Welt Support-Inhalte in ihrer eigenen Sprache zu bieten. Bitte beachten Sie, dass selbst die beste maschinelle Übersetzung nicht so genau ist wie eine von einem professionellen Übersetzer angefertigte. Cisco Systems, Inc. übernimmt keine Haftung für die Richtigkeit dieser Übersetzungen und empfiehlt, immer das englische Originaldokument (siehe bereitgestellter Link) heranzuziehen.